※如何登入Microsoft 365:

1.登入網址: [https://365.niu.edu.tw/](https://login.microsoftonline.com/) 2.登入帳號: 學號@365.niu.edu.tw 例如: n0243008@365.niu.edu.tw 3.登入密碼:系統預設為 NIU+身份證字號前八碼(英文字母 小寫),例如身份證字號A1234567 則登入密碼為 NIUa1234567

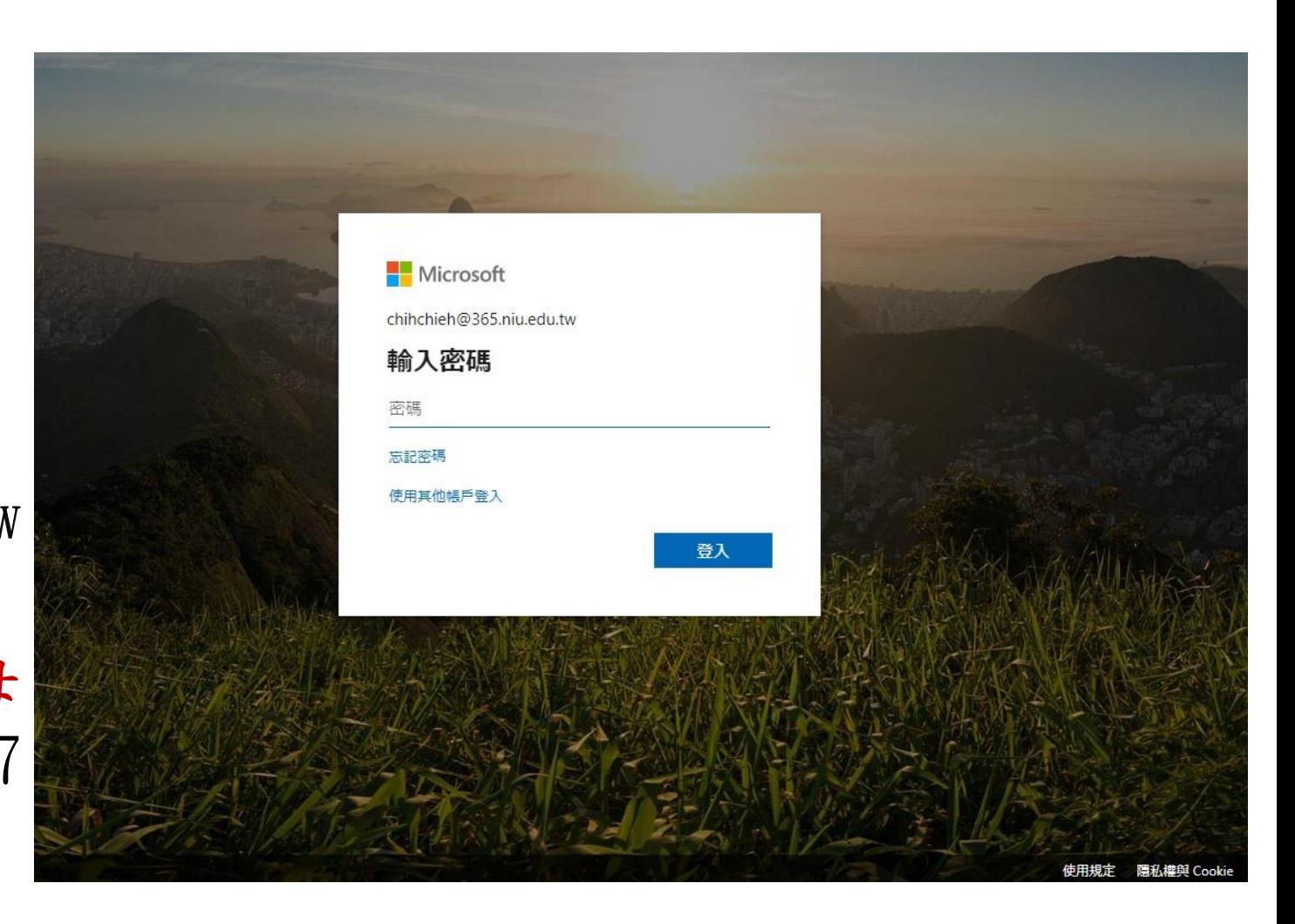

#### ※如何登入Microsoft 365:

- 4.111學年度前,若已申請Microsoft 365平台的學生、教職員帳號,密碼 沒有異動,
	- Microsoft 365平台的學生,密碼預 設值則為NIU+身份證字號前八碼( 英文為小寫),第一次登入請先變 更密碼,再進行下載作業

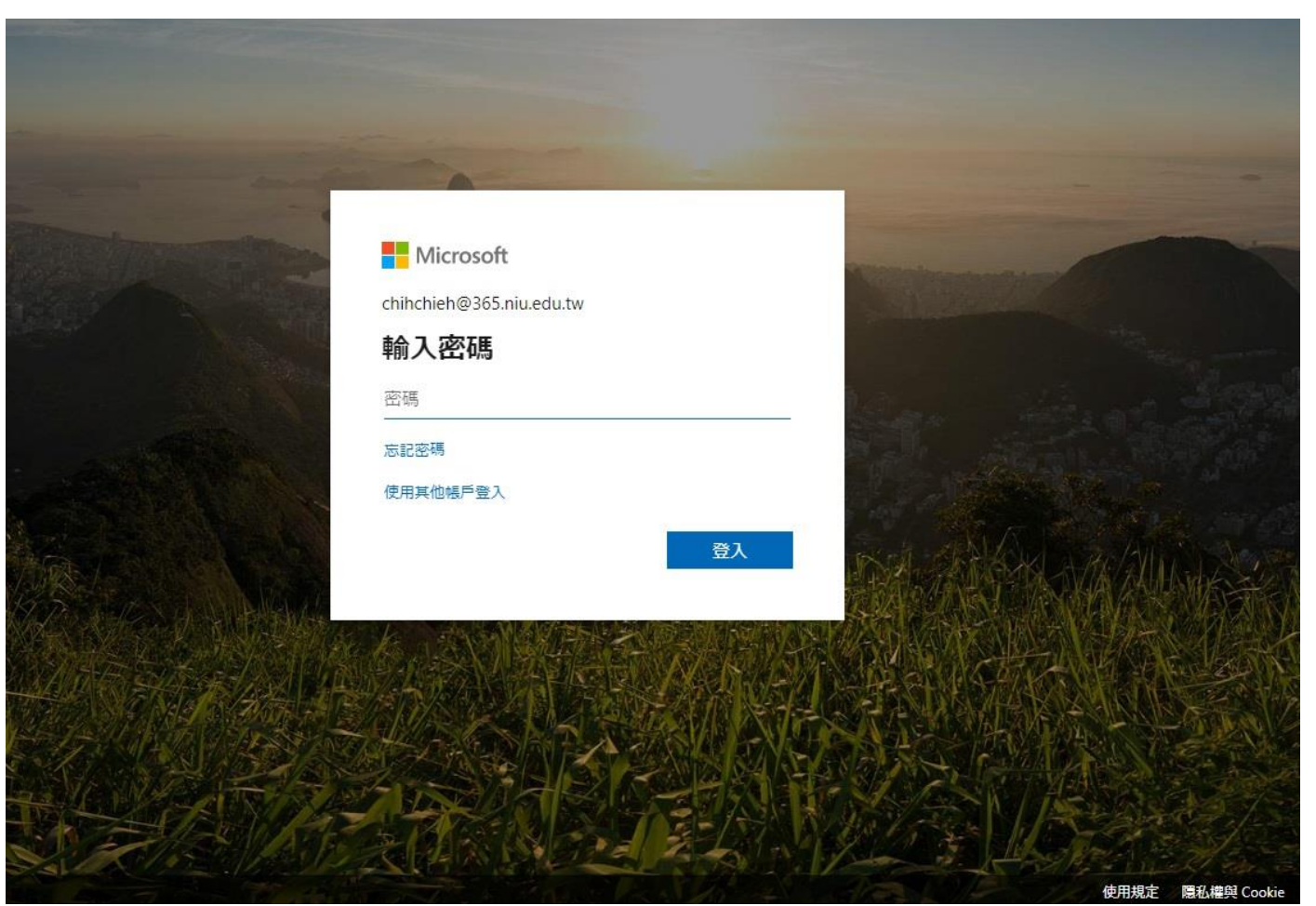

#### ※第一次使用Microsoft 365

當您第一次使用 Microsoft 365服務,在 登入時必須變更您登入 的密碼

#### Office 365

#### 更新您的密碼 因為這是您第一次登入,或您的密碼已過期,所以您必須更新密碼。

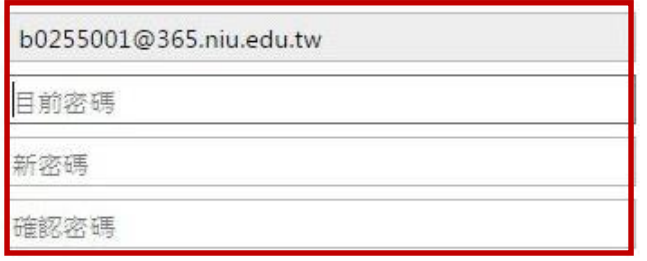

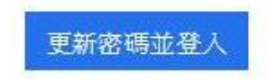

※若忘記密碼怎麼辦?

若忘記通行碼,請透過校園信箱,寄一封主旨為重新設定 Microsoft 365通行碼的信件給 chihchie[h@niu.edu.tw](mailto:zwlin@niu.edu.tw) 服務信箱辦理即可

- ※Microsoft 365本機安裝說明
- 1.網頁開啟登入畫面,鍵入帳號密碼進入登入網址: [Microsoft 365](https://365.niu.edu.tw/)

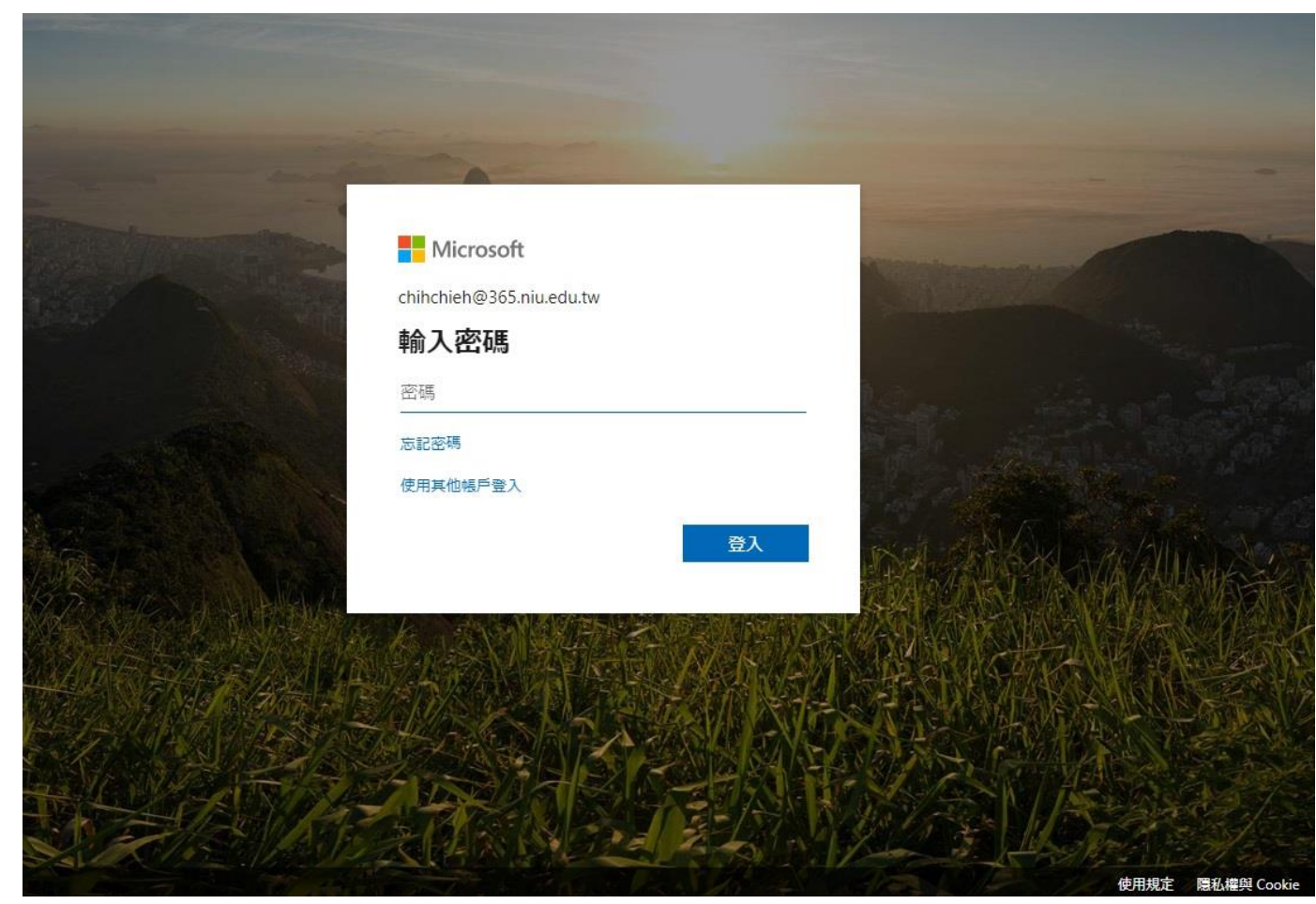

- ※Microsoft 365本機安裝說明
- 2.選擇右上方 安裝Microsoft 365 App 選項

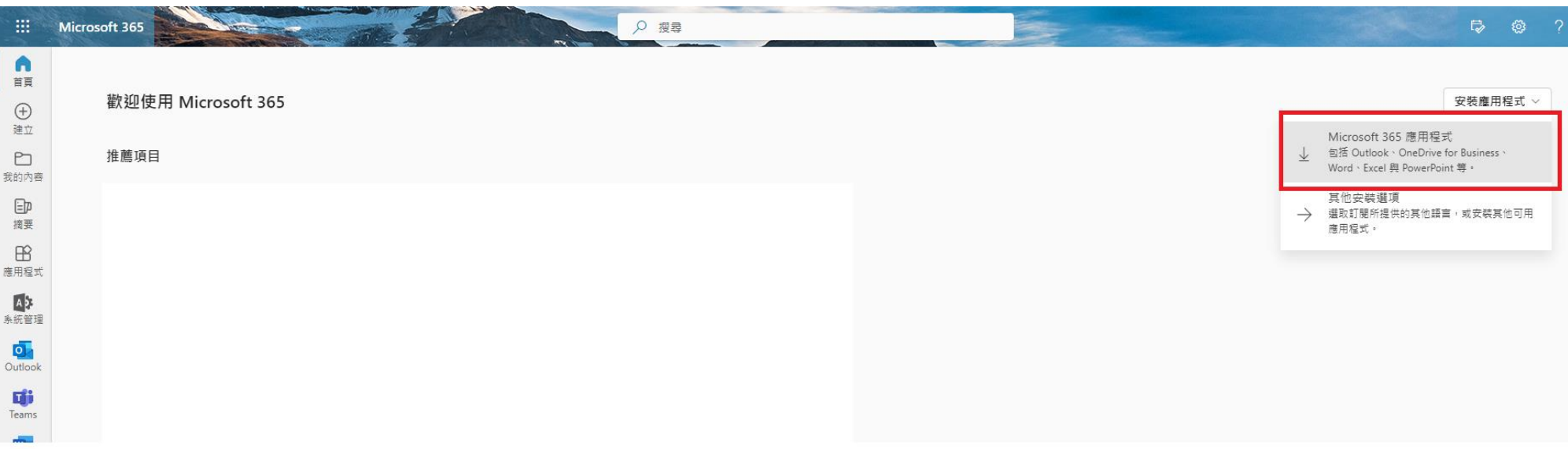

- ※Microsoft 365本機安裝說明
- 3.執行下載的安裝程式檔案

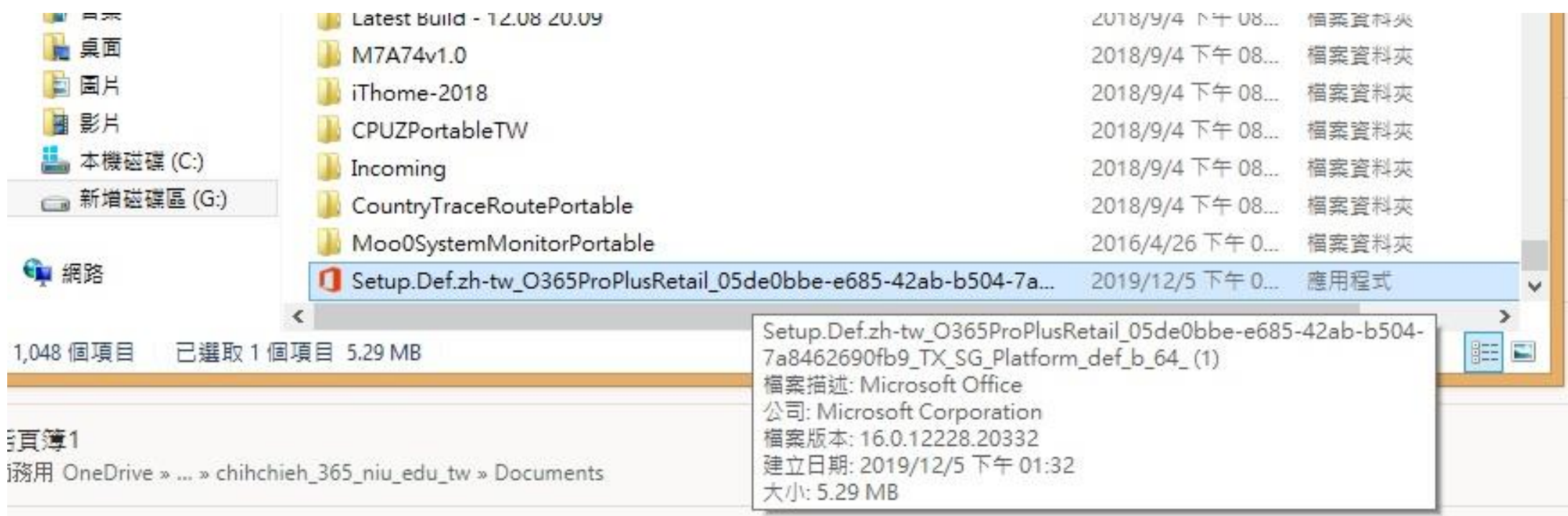

• ※Microsoft 365本機安裝說明

4.等待線上安裝完成即可 ( 因官方傳輸下載安裝,時間會因網路速度 及微軟伺服器負載量而定 請耐心等待)

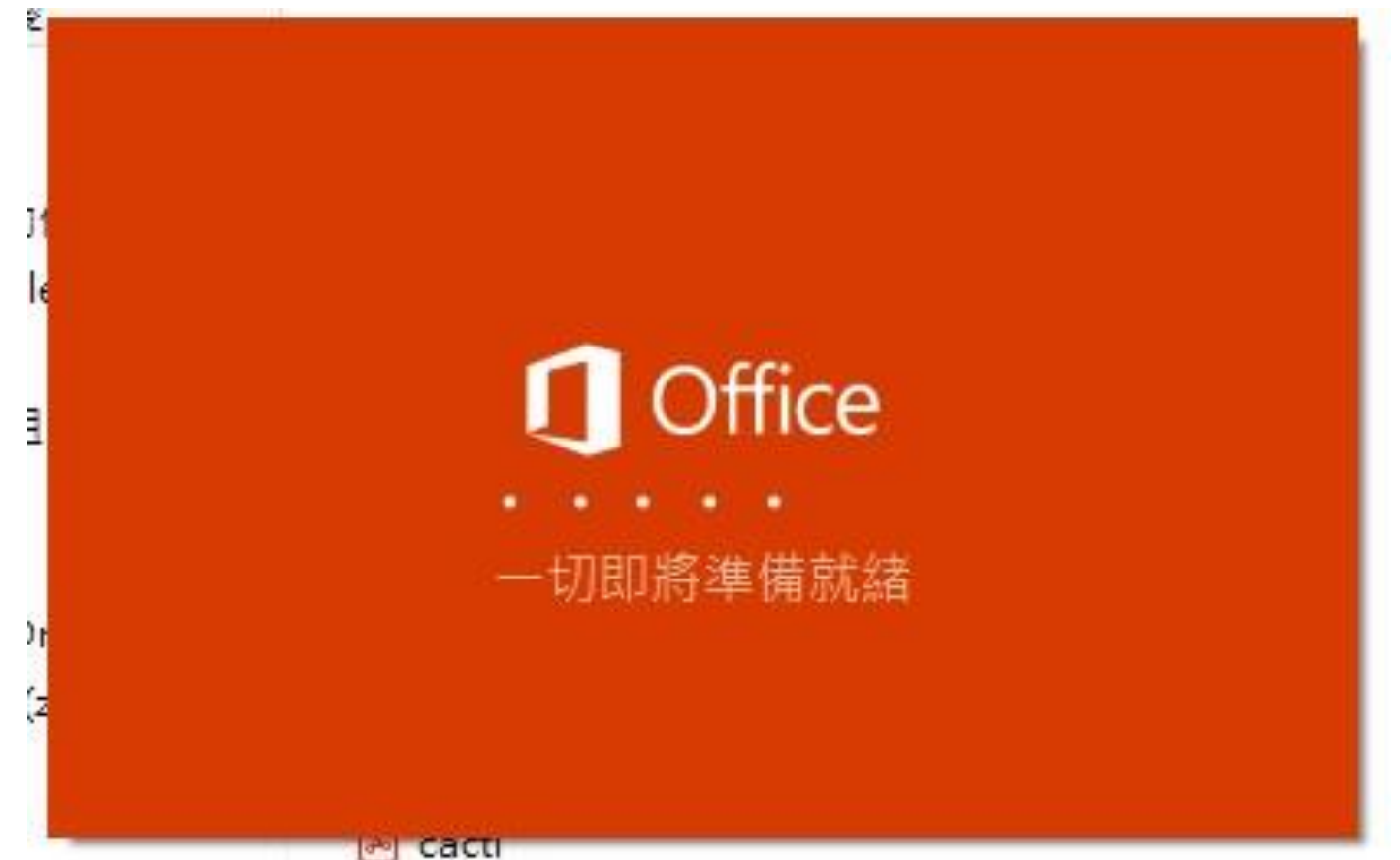

#### Microsoft 365問與答

- 問題1:曾經有申請Microsoft 365帳號的學號怎麼辦?密碼是多少?
- 答案1:舊有帳號密碼不變,用您之前的密碼登入即可 如果忘記密碼請使用校園郵局信箱寄信至 chihchieh@niu.edu.tw 主旨為 "重置Microsoft 365密碼"即可
- 問題2:Microsoft 365無法安裝,安裝失敗怎麼辦?

答案2:請移除舊版office包括隨機附贈的office系列及Microsoft 365試用版

- 問題3:Microsoft 365開啟程式後,出現未授權?該如何處理?
- 答案3:這問題通常發生在您本機電腦有兩組以上微軟帳號,所導致的錯誤訊息 打開程式後,右上角選項我的帳戶>切換帳戶>選擇網域是xxxxxxxx@365.niu.edu.tw帳戶即可

#### 問題4:我已經在我的電腦上安裝Microsoft 365程式,手機還能安裝嗎?

答案4:每個帳戶可分別安裝於五部裝置使用,如:手機、平板、個人電腦

# 以上服務使用上如有任何問題 請與我們連繫

### 圖書資訊館 網路組 敬啟 分機 7126~7129、7112